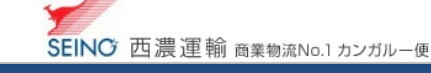

## B-5 出荷登録内容を、削除しましょう

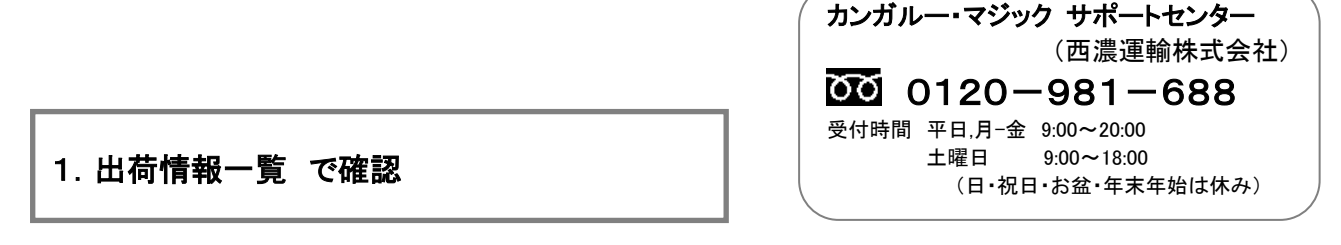

1. カンガルー・マジックⅡメニュー >2.出荷登録内容の確認)出荷情報一覧 をクリック

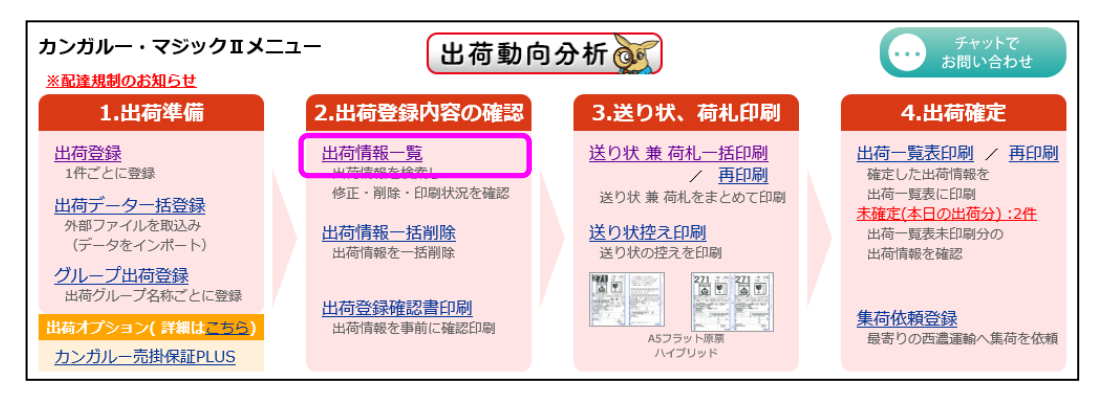

2. 検索日付に、削除を行う目的の出荷予定日の範囲を入力し、検索ボタンをクリック ※「お問い合わせ番号」など、他の検索条件と組み合わせてもご利用できます

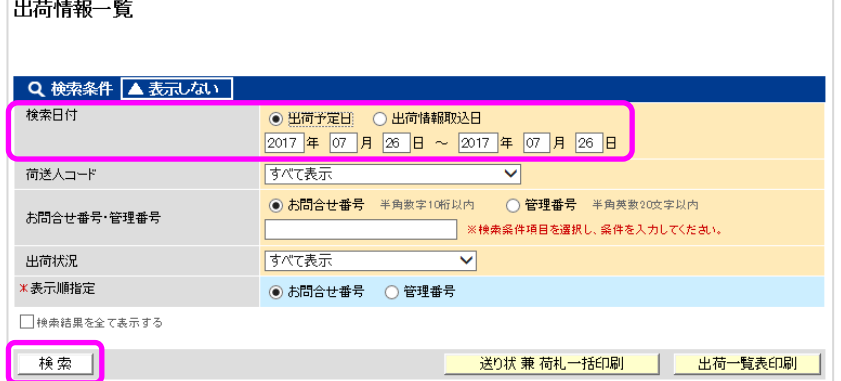

3. 削除したい情報を確認します

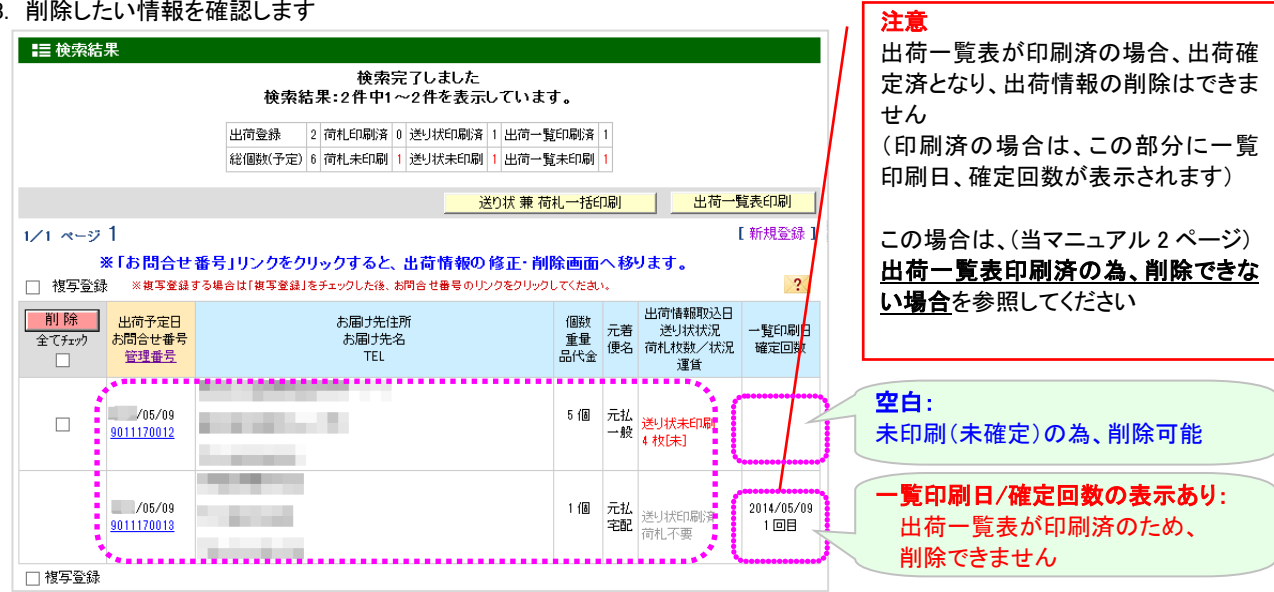

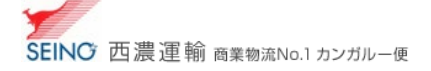

## 2.出荷情報を削除

削除したい項目をクリックし、レ点チェックを付け、<mark>削除</mark> ボタンをクリックし、削除確認画面にて OK をクリック

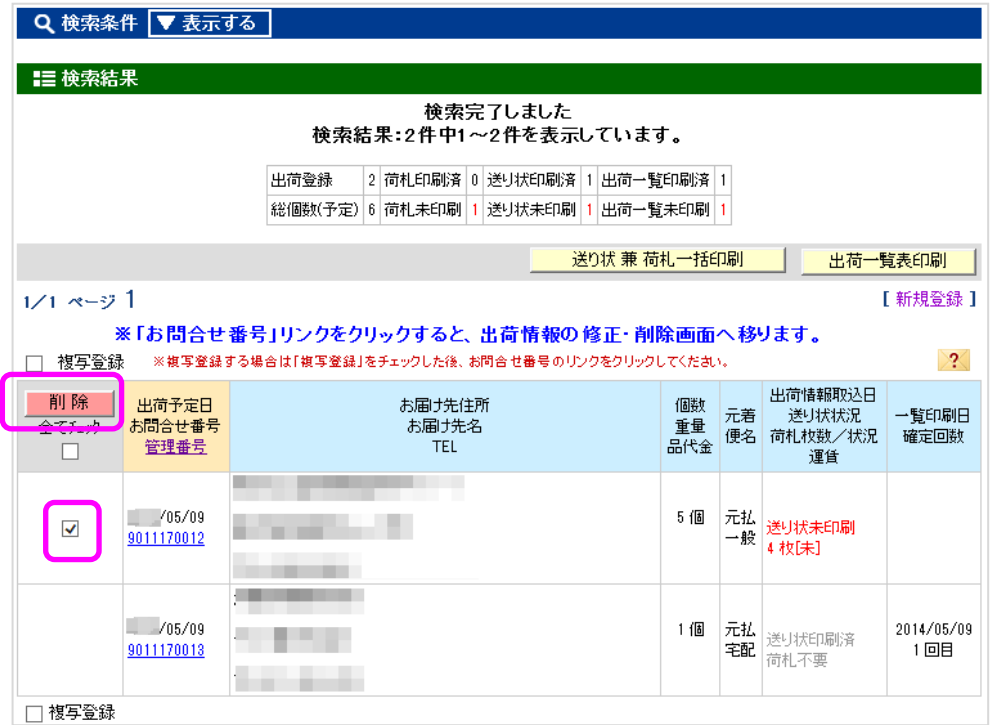

お問合せ番号をクリックし、内容を確認してから削除もできます

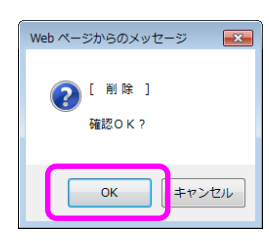

<u>◎ います は、</u><br>※割除後に、元に戻す事(復活)はできません

## 出荷一覧表印刷済みの為、削除できない場合

※申し訳ありませんが、西濃運輸へデータ送信済の為、当システム上での削除はできません

出荷一覧表(荷主様控/ドライバー控)の出荷を取り消したい出荷情報を 赤ペンで×(取消) 後に 集荷ドライバーにお渡しください

※商品受取書を印刷されている場合は、受取口数(出荷件数)/受取個数(総個数)も訂正してください